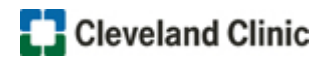

Follow these steps to access the course, if you **DO NOT** have a HealthcareEDU account:

- 1. Click **Register Now!**
- 2. Click the Register button
- 3. Click the **Create My New Account** button
- 4. Click the Add course to cart button

**NOTE**: A message highlighted in green appears at the top of the page indicating the course has been added to your cart.

5. Click the **cart icon carge to your name** 

- **NOTE:** The course should appear in your shopping cart.
- 6. Click the **Checkout** button

 $\bullet$ 

**NOTE:** If the Checkout button is not active, you may need to update missing information in your

profile. Click the link provided in the message as shown below.

You need to complete some profile fields required to purchase courses. Click here to go to your profile

- 7. Click the NEXT STEP button
- 8. Complete the **Payments section** fields

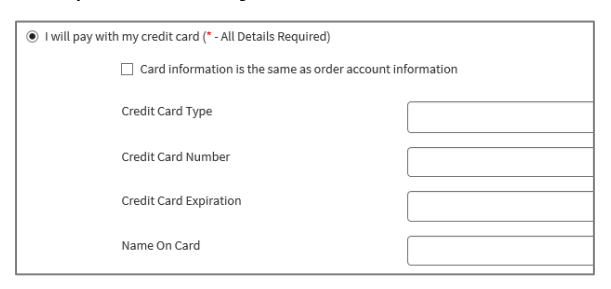

9. Click the SUBMIT button, the course displays

**NOTE:** A purchase receipt will be sent to the email listed in your HealthcareEDU account. If you do not complete the course, bookmark/save the site to access later.

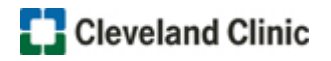

Follow these steps to access the course if you have a HealthcareEDU account:

- 1. Click **Register Now!**
- 2. Click the Login button
- 3. Enter your log in credentials in the **Login** block
- 4. Click the **Log in** button

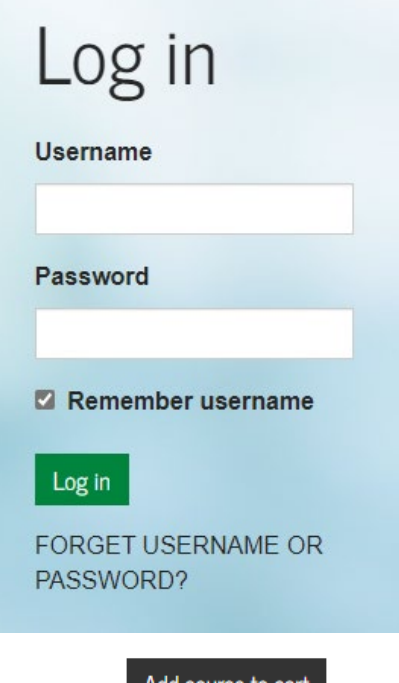

5. Click the Add course to cant button

**NOTE**: A message highlighted in green appears at the top of the page indicating the course has been added to your cart.

6. Click the **cart icon Follow** next to your name

**NOTE:** The course should appear in your shopping cart.

7. Click the  $\left| \right|$  Checkout button

**NOTE:** If the Checkout button is not active, you may need to update missing information in your profile.

Click the link provided in the message as shown below.

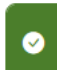

You need to complete some profile fields required to purchase courses. Click here to go to your profile.

- 8. Click the NEXT STEP button
- 9. Select the course, then click the NEXT STEP button

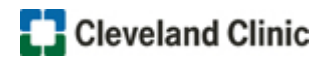

10. Complete the **Payments section** fields

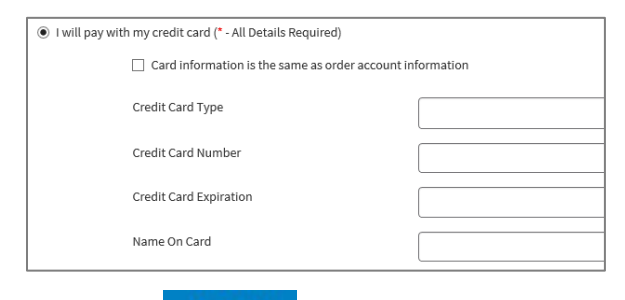

11. Click the **SUBMIT** button, the course displays

**NOTE:** A purchase receipt will be sent to the email listed in your HealthcareEDU account. If you do not complete the course, bookmark/save the site to access later.